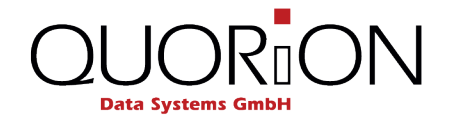

# **Systembeschreibung** Fiskalische Aufzeichnung gemäß

# **GoBD/GDPdU**

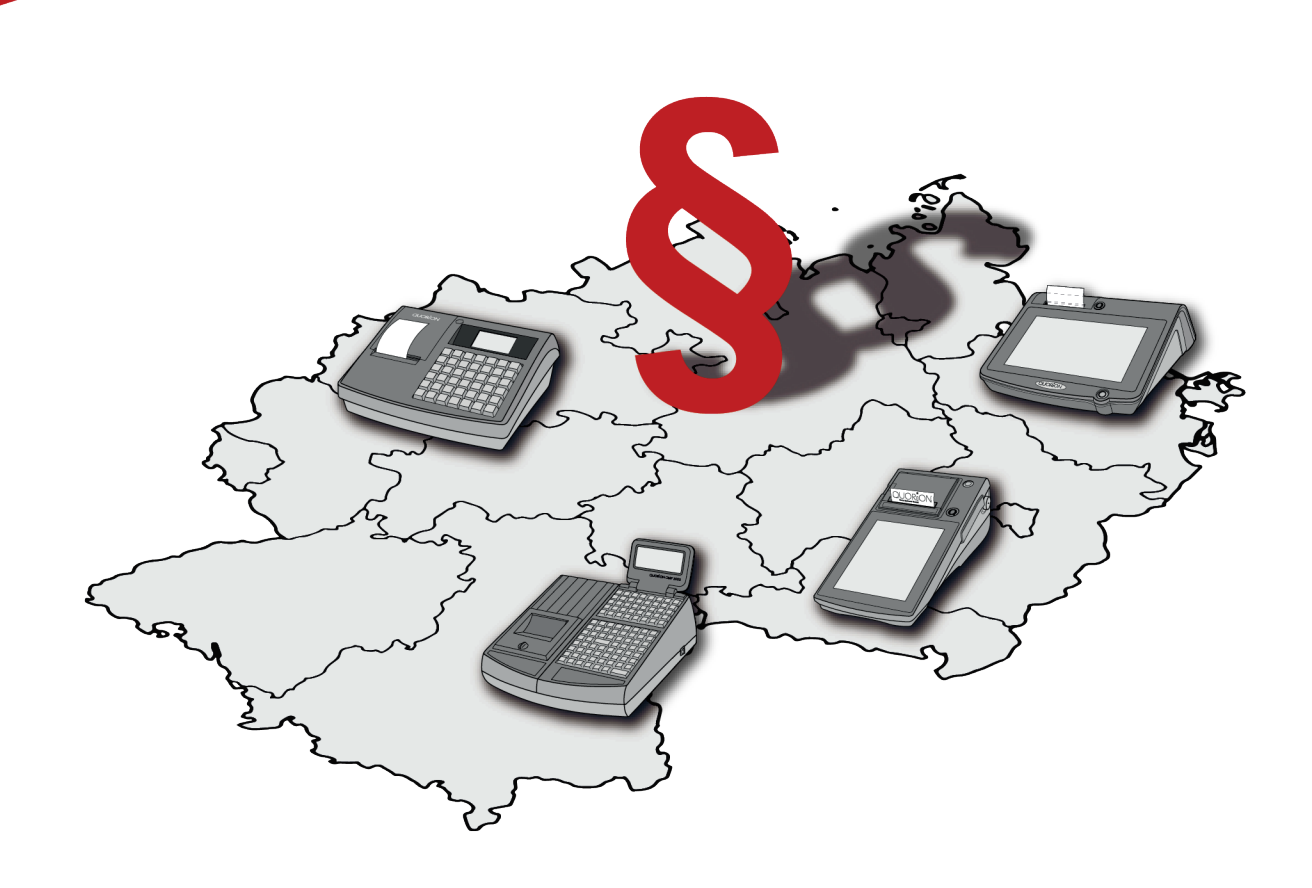

**DE** 

#### **QUORiON Data Systems GmbH**

**An der Klinge 6 99095 Erfurt Deutschland**

Systembeschreibung

Die in diesem Dokument enthaltenen Informationen sind Eigentum der QUORiON Data Systems GmbH. Die Veröffentlichung, ganz oder in Teilen, bedarf der Zustimmung der QUORiON Data Systems GmbH.

© 2018 QUORiON Data Systems GmbH

Irrtum und technische Änderungen vorbehalten Weitere Informationen und Updates finden Sie unter www.quorion.de

## Inhaltsverzeichnis

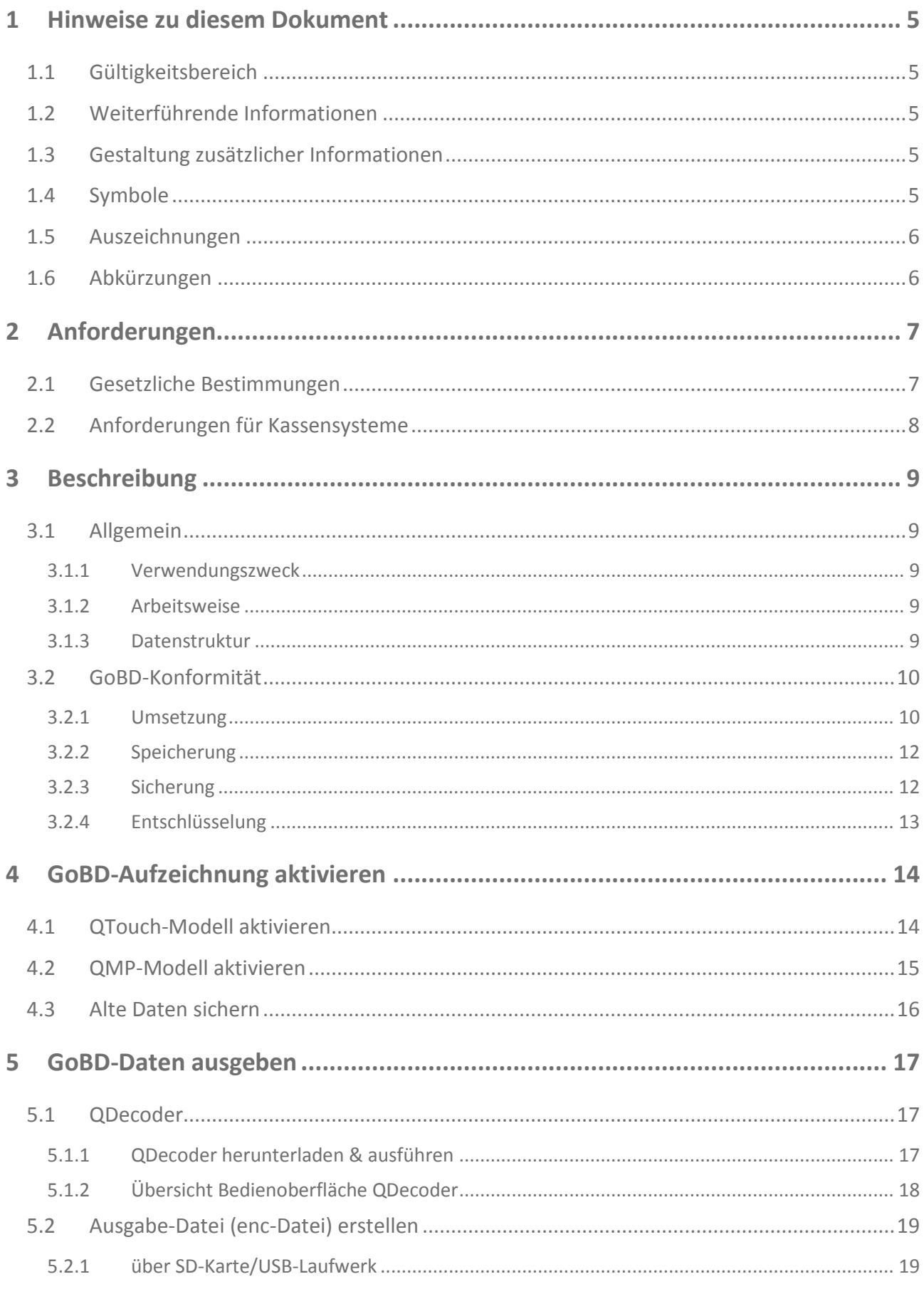

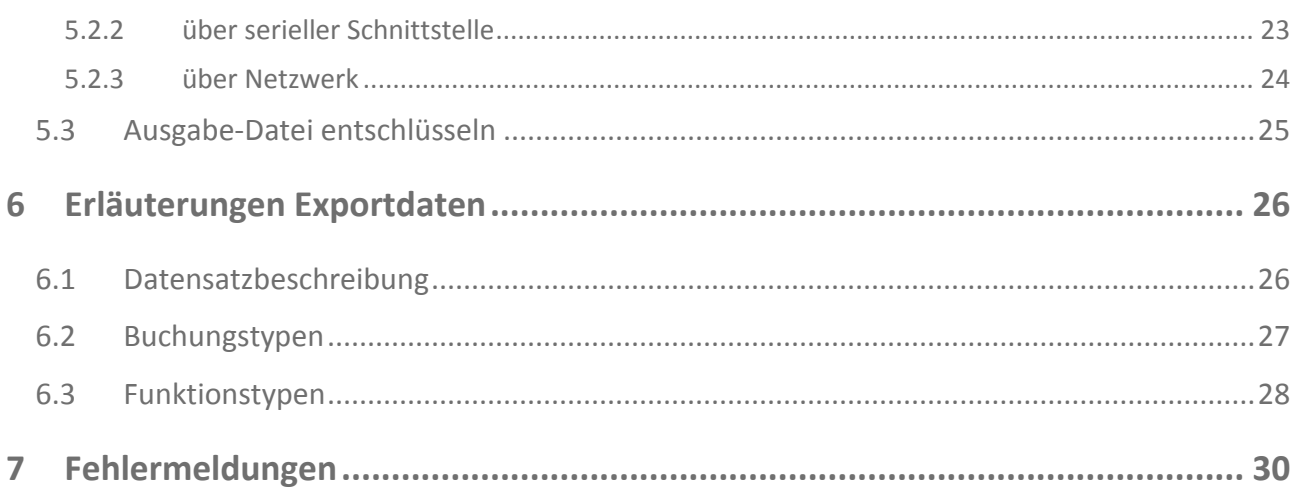

## <span id="page-4-0"></span>**1 Hinweise zu diesem Dokument**

#### <span id="page-4-1"></span>**1.1 Gültigkeitsbereich**

Dieses Dokument beschreibt alle wesentlichen Merkmale des Betriebes von QUORiON Kassensystemen bzw. Kassensoftware zur GoBD- und GDPdU-konformen Aufzeichnung von Transaktionsdaten. Dieses Dokument gilt ausschließlich für folgende Gerätetypen mit den angegebenen Softwareständen:

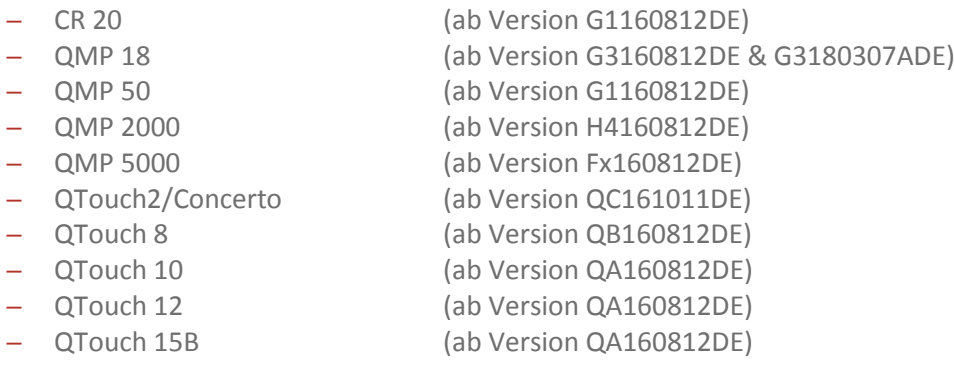

#### <span id="page-4-2"></span>**1.2 Weiterführende Informationen**

Weiterführende Informationen finden Sie im Support-Bereich unter www.quorion.de.

#### <span id="page-4-3"></span>**1.3 Gestaltung zusätzlicher Informationen**

#### **HINWEIS!**

Information, die für ein bestimmtes Thema oder Ziel wichtig ist.

#### <span id="page-4-4"></span>**1.4 Symbole**

In der folgenden Tabelle sind Symbole beschrieben, die in diesem Dokument auftreten können.

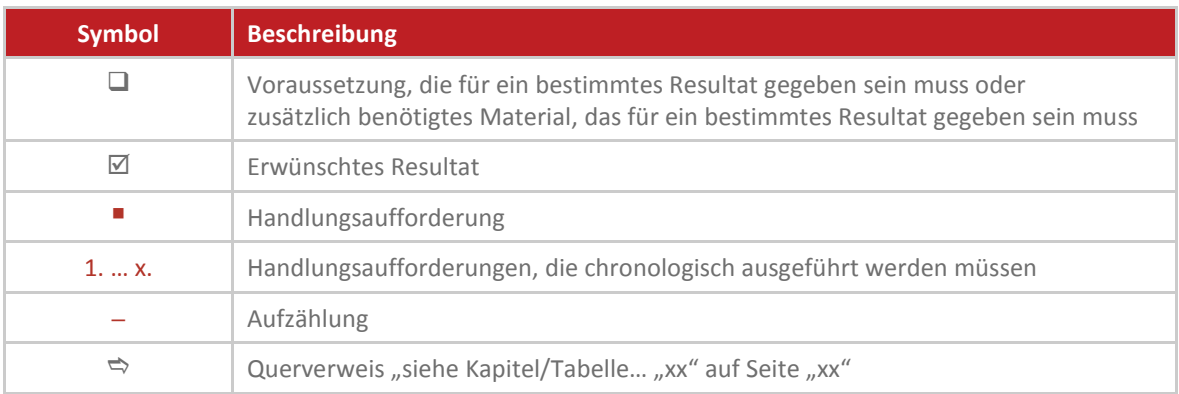

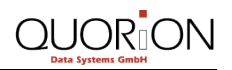

## <span id="page-5-0"></span>**1.5 Auszeichnungen**

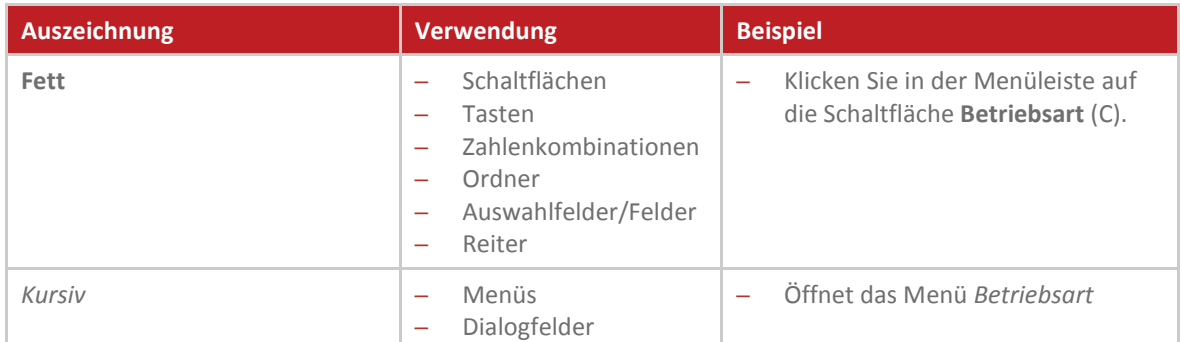

## <span id="page-5-1"></span>**1.6 Abkürzungen**

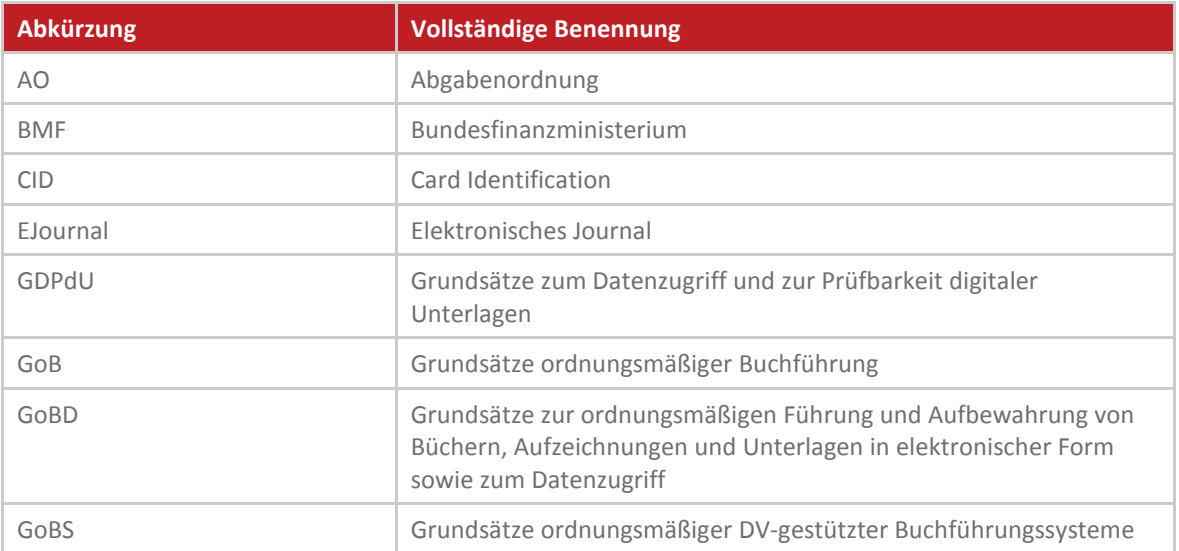

## <span id="page-6-0"></span>**2 Anforderungen**

#### <span id="page-6-1"></span>**2.1 Gesetzliche Bestimmungen**

#### **HINWEIS!**

Die Informationen in diesem Kapitel wurden nach bestem Wissen und Gewissen erstellt, für die Aktualität und Richtigkeit der Angaben beziehungsweise der Schlussfolgerungen kann jedoch keine Gewähr gegeben werden. Darüber hinaus ersetzt dieses Dokument keine fachkundige Beratung in steuerlichen und juristischen Fragen.

In Deutschland wurde im Rahmen von Betriebsprüfungen immer häufiger die Kassenführung bemängelt. Dies resultierte vor allem daraus, dass die Unternehmen die Aufzeichnungs- und Aufbewahrungspflichten nicht einhielten. Darüber hinaus sind die Anforderungen an die Kassenbuchführung beim Einsatz von elektronischen Kassensystemen auf Grund der leichten Manipulationsmöglichkeiten besonders hoch.

Deshalb hat das Bundesministerium der Finanzen (BMF) am 26.11.2010 das Schreiben "Aufbewahrung digitaler Unterlagen bei Bargeschäften" veröffentlicht. Das Schreiben des BMF unterstreicht und verschärft die bereits vorher gültigen Bestimmungen zur ordnungsgemäßen elektronischen Buchführung gemäß GoBS und GDPdU speziell für elektronische Kassensysteme.

Am 14.11.2014 hat das BMF mit dem Schreiben "Grundsätze zur ordnungsmäßigen Führung und Aufbewahrung von Büchern, Aufzeichnungen und Unterlagen in elektronischer Form sowie zum Datenzugriff (GoBD)" die Anforderungen zur Aufzeichnung, Aufbewahrung und Prüfung steuerlich relevanter Daten allgemein und mittels Registrierkassen im Speziellen nochmals konkretisiert. Die GoBD sind seit dem 01.01.2015 gültig und ersetzen die BMF-Schreiben vom 07.11.1995 (GoBS) und 16.07.2001 sowie 14.09.2012 (GDPdU).

#### **Überblick relevanter gesetzlicher Bestimmungen:**

- ─ Aufbewahrung digitaler Unterlagen bei Bargeschäften 26. November 2010 - IV A 4 - S 0316/08/10004-07
- ─ Grundsätze zur ordnungsmäßigen Führung und Aufbewahrung von Büchern, Aufzeichnungen und Unterlagen in elektronischer Form sowie zum Datenzugriff (GoBD) 14. November 2014 - IV A 4 - S 0316/13/10003
- ─ Abgabenordnung (AO)
- Umsatzsteuergesetz (UStG)

#### <span id="page-7-0"></span>**2.2 Anforderungen für Kassensysteme**

Die "Abgabenordnung" (AO), das "Umsatzsteuergesetz" (UStG) und die "Grundsätze zur ordnungsmäßigen Führung und Aufbewahrung von Büchern, Aufzeichnungen und Unterlagen in elektronischer Form sowie zum Datenzugriff" (GoBD) sowie das oben aufgeführte "BMF-Schreiben" fordern, dass Daten, die per Kassensystem aufgezeichnet wurden, den Finanzbehörden im Rahmen von Außenprüfungen zur Verfügung gestellt werden müssen.

Aus diesen Dokumenten des BMF ergeben sich folgende Anforderungen für Unterlagen, die mit Hilfe eines Kassensystems erstellt worden sind:

#### ─ **Datenspeicherung**

Alle mit dem Kassensystem erfassten steuerlich relevanten Einzeldaten müssen erfasst werden. Dazu zählen insbesondere:

- Journaldaten
- Auswertungsdaten
- Programmier- und Stammdatenänderungsdaten

Die Speicherung dieser Daten muss innerhalb des Kassensystems oder auf einem externen Datenträger erfolgen.

#### ─ **Datensicherheit**

Die Daten müssen so gespeichert werden, dass sie:

- vollständig
- unveränderbar sind.

#### ─ **Datenausgabe**

Die Daten müssen so gespeichert werden, dass sie:

- jederzeit verfügbar
- maschinell auswertbar sind.

#### Weiterhin sind folgende Punkte zu beachten:

- Eine Verdichtung der Daten ist unzulässig.
- Die Aufbewahrung der Daten in rein ausgedruckter Form ist nicht ausreichend.
- Die Bedienungsanleitung und Programmieranleitung müssen aufbewahrt werden.
- Eine Übergangsfrist bis 31. Dezember 2016 für Geräte die bauartbedingt den Anforderungen nicht genügen ist einzuhalten.

## <span id="page-8-0"></span>**3 Beschreibung**

Dieser Abschnitt beschreibt die Arbeitsweise von QUORiON-Produkten allgemein und die Umsetzung der gesetzlichen Bestimmungen durch QUORiON-Kassensysteme.

#### <span id="page-8-1"></span>**3.1 Allgemein**

#### <span id="page-8-2"></span>**3.1.1 Verwendungszweck**

Die QUORiON-Kassensysteme sind Datenerfassungsgeräte, die für den Verkauf von Waren und/oder Dienstleistungen entwickelt wurden. Sie dienen dabei zur exakten Erfassung und Aufzeichnung der Zahlungsvorgänge. Diese können mit Bargeld oder bargeldlos getätigt werden. Die getätigten Zahlungsvorgänge werden vom Kassensystem durch Belege erfasst und durch Berichte visualisiert.

Durch die flexibel programmierbare Kassensoftware QMP sind die Kassensysteme für den Einsatz in zahlreichen Geschäftsfeldern geeignet.

Über die Schnittstellen der Kassensysteme können verschiedene Peripheriegeräte (Belegdrucker, Waagen, Scanner, usw.) mit den Kassensystemen verbunden werden.

#### <span id="page-8-3"></span>**3.1.2 Arbeitsweise**

Alle QUORiON-Kassensysteme arbeiten weitestgehend autark, sie speichern ihre eigenen Transaktions- und Berichtsdaten in interne Datenspeicher ab. Diese Daten können auf verschiedenen Wegen zur weiteren Verarbeitung oder Sicherung auf PC-Systeme übertragen werden. Dazu stehen je nach Kassenmodell unterschiedliche Schnittstelle wie RS232, USB Typ A/B und Ethernet zur Verfügung. Damit ist der Aufbau von Netzwerken mit bis zu 24 Kassensystemen möglich.

Zur weiteren Datenverarbeitung bietet QUORiON das Programm EJournalView an. Das QUORiON EJournalView ist ein PC-basiertes Programm, das mit Hilfe des Elektronischen Journals des Kassensystems Daten direkt oder über CSV-Dateien importiert. Diese Daten können anschließend mit verschiedenen Filtern ganz individuell nach Kundenanforderungen aufbereitet und analysiert werden.

#### <span id="page-8-4"></span>**3.1.3 Datenstruktur**

QUORiON-Kassensysteme verfügen über eine Vielzahl an Berichten. Sämtliche Funktionen des Kassensystems besitzen eigene Berichtsspeicher, die als Benutzerberichte ausgedruckt werden können. In den Berichten können nicht nur die Summen der einzelnen Funktionen, sondern auch Statistiken pro Bediener und Zeit gespeichert werden. Alle Berichte sind sowohl als Berichtstyp X sowie Z verfügbar. Beide Berichtstypen enthalten die gleichen Daten. Der X-Bericht kann als Zwischenbericht beliebig oft ausgedruckt werden. Der Z-Bericht ist ein Abschlussbericht, nach dem Ausdruck werden die Umsatzspeicher im Kassensystem gelöscht.

Zusätzlich werden im Elektronischen Journal alle am Kassensystem durchgeführten umsatzrelevanten Aktionen protokolliert. Auswertungs- und Programmierdaten werden in diesem EJournal aber nicht gespeichert.

Um den diesbezüglichen Anforderungen des Bundesfinanzministeriums gerecht zu werden, wurde mit den neuen Programmversionen ( $\Leftrightarrow$  siehe Kapitel [1.1,](#page-4-1) S. [5\)](#page-4-1) ein separates GoBD/GDPdU-Journal in die Kassensoftware QMP integriert. Dieses wird unabhängig vom normalen EJournal geführt. Die beiden Journale laufen parallel und beeinflussen sich nicht gegenseitig.

#### <span id="page-9-0"></span>**3.2 GoBD-Konformität**

#### <span id="page-9-1"></span>**3.2.1 Umsetzung**

Damit QUORiON-Kassensysteme allen Anforderungen der Finanzbehörden entsprechen, müssen diese den aktuellen Softwarestand ( $\Rightarrow$  siehe Kapitel [1.1,](#page-4-1) S. [5\)](#page-4-1) aufweisen und die GoBD-Aufzeichnung aktiviert werden  $\Rightarrow$  siehe Kapitel [4,](#page-13-0) S. [14\)](#page-13-0). Vor der Aktivierung sind die Kassensysteme nicht GoBD/GDPdU-konform und sind ausschließlich zu Testzwecken zu verwenden.

Nach der Aktivierung der GoBD-Aufzeichnung werden alle GoBD-relevanten Daten automatisch im internen Speicher der Kassensysteme, im sogenannten GoBD/GDPdU-Journal, gespeichert (< siehe Kapite[l 3.2.2,](#page-11-0) S[. 12\)](#page-11-0).

Diese Daten müssen den Finanzbehörden bei Außenprüfungen vollständig und in maschinenlesbarer Struktur ausgehändigt werden. Dazu werden die Daten zuerst per SD-Karte (QMP-Modelle) oder per USB-Laufwerk (QTouch-Modelle) auf ein PC-System übertragen, um anschließend mit dem Programm QDecoder ausgelesen und als verschlüsselte Datei (Ausgabe-Datei) den Finanzbehörden übergeben zu werden. Die Übertragung der Daten auf ein PC-System ist zusätzlich per serielle Schnittstelle oder Netzwerk möglich.

Die Finanzbehörden nutzen nun das Programm QDecoder um die erhaltene verschlüsselte Datei zu entschlüsseln. Dabei erzeugt QDecoder die in den Richtlinien geforderten Dateien im entsprechenden Beschreibungsstandard.

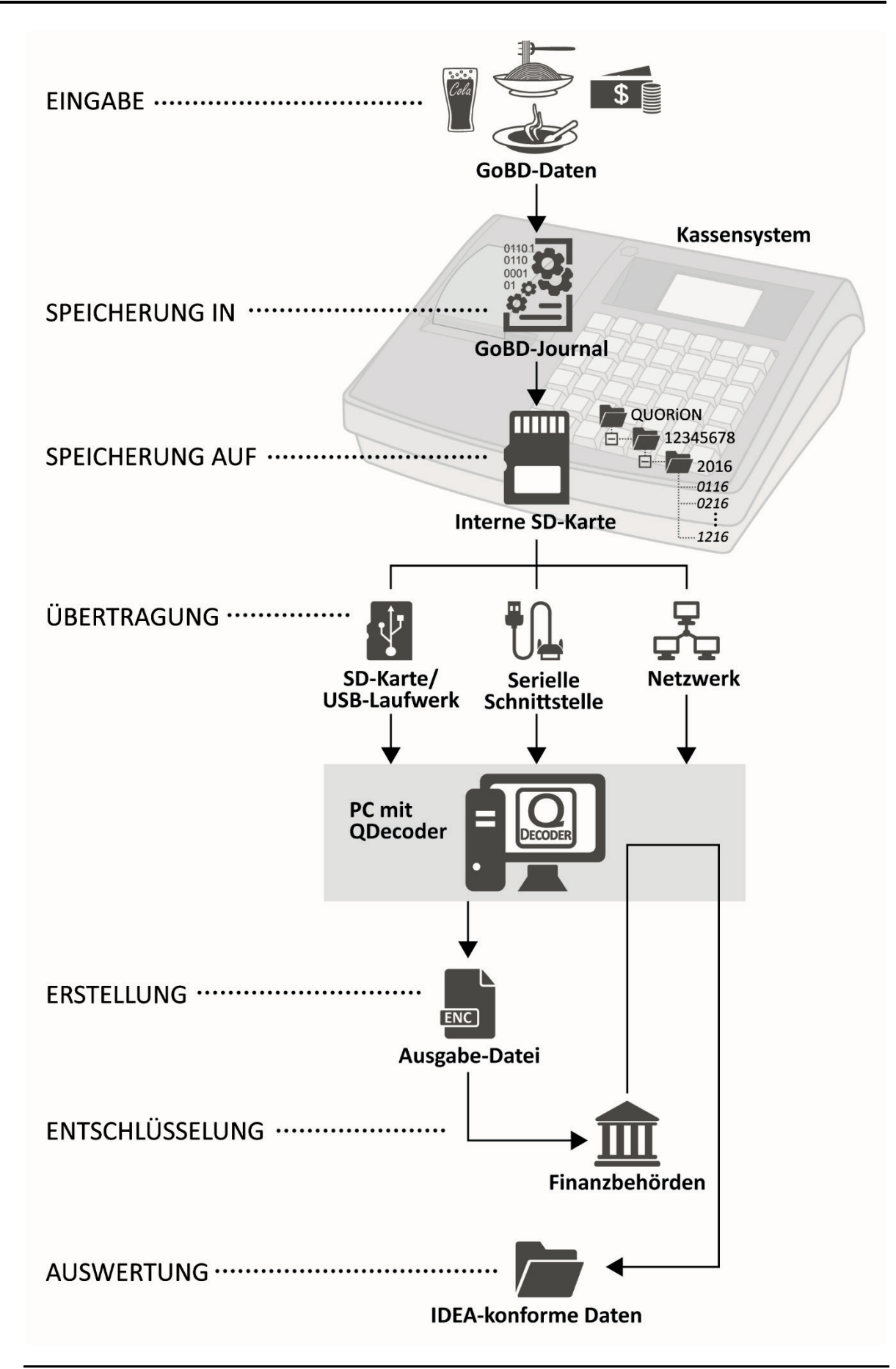

Abbildung 1: Übersicht Handhabung GoBD-relevanter Daten

#### <span id="page-11-0"></span>**3.2.2 Speicherung**

#### **Speicherung in GoBD/GDPdU-Journal**

Im GoBD/GDPdU-Journal werden alle steuerlich relevanten Detailinformationen aufgezeichnet, die zum vollständigen Nachvollziehen der jeweiligen Geschäftsvorfälle zu einem späteren Zeitpunkt benötigt werden.

Der Umfang der aufgezeichneten Informationen ist durch die QMP-Software fest vorgegeben und kann vom Endanwender nicht beeinflusst werden. Die QMP-Software enthält keinerlei Funktionen, um Änderungen an den aufgezeichneten Daten zu ermöglichen.

Folgende Daten werden im GoBD/GDPdU-Journal gespeichert:

- ─ Transaktionsdaten
- ─ Berichtsdaten
- ─ Programmierdaten
- Stammdatenänderungen

#### **Speicherung auf interne SD-Karte**

Die steuerrelevanten Daten werden verschlüsselt auf die interne SD-Karte der Kassensysteme gespeichert.

Durch die Aktivierung der GoBD-Aufzeichnung wird ein Ordner mit der Struktur QUORiON/[Seriennummer]/[Jahr]/[Monatsdateien] auf der SD-Karte erzeugt. Dabei werden 12 Monatsdateien im Format JJMM in den Unterordner [Jahr] gespeichert.

Bei einem Jahreswechsel wird automatisch ein neuer Unterordner [Jahr] mit der ersten Monatsdatei JJ01 erstellt. Die entsprechende Monatsdatei wird bei jedem Eintrag in das GoBD-Journal überspeichert bis alle steuerlich relevanten Detailinformationen eines Monats aufgezeichnet sind und die nachfolgende Monatsdatei JJ02 erstellt wird.

Bei einem Wechsel der SD-Karte wird bei der erstmaligen Eingabe wieder ein Ordner mit der oben beschriebenen Struktur erzeugt.

#### <span id="page-11-1"></span>**3.2.3 Sicherung**

Da bei einigen QUORiON-Kassenmodellen die SD-Karten zur Speicherung der GoBD-relevanten Daten frei zugänglich sind, wurden Sicherheitsmaßnahmen integriert, die Änderungen an den GoBD-relevanten Daten erkennen und protokollieren.

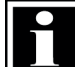

#### **HINWEIS!**

Die in diesem Kapitel beschriebenen Sicherungsmaßnahmen dienen der Manipulationsprävention sowie der Vermeidung und Aufdeckung von technischen Fehlern. Unstimmigkeiten in den Daten können nicht generell als Manipulationsversuch angesehen werden, sondern können auch technische Ursachen haben. Eine detaillierte Betrachtung und Auswertung der Daten ist demnach immer nötig.

#### **SD-Karten-ID**

Bei der Aktivierung der GoBD-Aufzeichnung wird die CID-Nummer der installierten SD-Karte im Kassensystem, in einem separaten Speicherbereich, intern abgespeichert. Bei jedem Vorgang der zu einem Eintrag in das GoBD-Journal führt wird die CID-Nummer der aktuell installierten SD-Karte mit der zuletzt gespeicherten CID-Nummer verglichen. Stimmen die beiden CID-Nummern nicht überein, zeigt das Kassensystem eine Display-Meldung an und protokolliert diese im GoBD-Journal  $\Rightarrow$  siehe Kapitel [7,](#page-29-0) S. [30\)](#page-29-0).

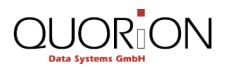

#### **Prüfsumme**

Um die Integrität der gespeicherten GoBD-relevanten Daten zu gewährleisten, wird während der Speicherung eine Prüfsumme berechnet und im internen Speicher der Kassensysteme abgelegt. Die Prüfsumme wird genutzt, um Veränderungen der Datenstruktur zu erkennen.

Gibt die Überprüfung der SD-Karten-ID beim Start des Kassensystems keine Display-Meldung, wird die Prüfsumme der GoBD-relevanten Daten auf der installierten SD-Karte mit der im internen Speicher der Kassensysteme gespeicherten Prüfsumme verglichen. Stimmen die beiden Prüfsummen nicht überein, zeigt das Kassensystem eine Display-Meldung an und protokolliert diese im GoBD-Journal ( $\Rightarrow$  siehe Kapite[l 7,](#page-29-0) S[. 30\)](#page-29-0).

#### **Index-Datei**

Eine weitere Maßnahme um die Integrität der gespeicherten GoBD-relevanten Daten zu sichern ist die Index-Datei. Die Index-Datei gewährleistet die Vollständigkeit und Unversehrtheit der GoBDrelevanten Daten, während der Datenübertragung per SD-Karte bzw. USB-Laufwerk auf den PC.

Während der Speicherung der GoBD-relevanten Daten im Kassensystem werden Strukturinformationen in der Index-Datei gespeichert. Bei der Erstellung der Ausgabe-Datei prüft das Programm QDecoder ob die Struktur-Informationen in der Index-Datei mit denen der GoBDrelevanten Daten übereinstimmen. Stimmen diese nicht überein, zeigt das Programm QDecoder eine Display-Meldung an.

#### **Verschlüsselung**

Um die Sicherheitsanforderungen durch den Gesetzgeber zu erfüllen, werden die GoBD-konformen Daten mit einer AES-128 CBC-Verschlüsselung verschlüsselt. Das heißt, die Daten werden verschlüsselt im internen Speicher der Kassensysteme abgelegt und können somit nicht verändert werden.

Diese verschlüsselten Daten sowie die oben genannten weiteren Sicherheitseinrichtungen (SD-Karten-ID, Prüfsumme, Index-Datei) werden vom Kassenbesitzer mit Hilfe des Programmes QDecoder ausgelesen und in einer verschlüsselten Ausgabe-Datei (enc-Datei) abgespeichert ( $\Leftrightarrow$  siehe Kapitel [5.2,](#page-18-0) S[. 19\)](#page-18-0). Diese verschlüsselte Ausgabe-Datei entspricht den Anforderungen des Gesetzgebers und muss den Finanzbehörden übergeben werden.

Die verschlüsselte Ausgabe-Datei wird mit Hilfe des PC-Programmes QDecoder entschlüsselt und ausgewertet.

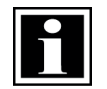

#### **HINWEIS!**

Da es keine Möglichkeit gibt entschlüsselte Daten wieder zu verschlüsseln, entspricht nur die verschlüsselte Ausgabe-Datei den Anforderungen des Gesetzgebers und ist auch von dessen Finanzbehörden ausschließlich zu akzeptieren.

#### <span id="page-12-0"></span>**3.2.4 Entschlüsselung**

Die GoBD-konformen Daten müssen den Finanzbehörden in maschinell auswertbarer Form übergeben werden. Dies wird durch die Übergabe der verschlüsselten Ausgabe-Datei (enc-Datei) durch den Kassenbesitzer realisiert. Der Kassenprüfer muss diese Ausgabe-Datei mit Hilfe des Programmes QDecoder entschlüsseln und so die entsprechenden IDEA-kompatiblen Dateien erzeugen.

Beim Entschlüsseln wird der gesamte Inhalt der Ausgabe-Datei in eine CSV-Datei konvertiert. Die jeweilige Datensatzbeschreibung wird dabei gemäß den Standards im XML-Format gespeichert. Zusätzlich wird die in den gesetzlichen Vorgaben geforderte dtd-Datei erstellt.

## <span id="page-13-0"></span>**4 GoBD-Aufzeichnung aktivieren**

Um alle Anforderungen der "Grundsätze zur ordnungsgemäßen Führung und Aufbewahrung von Büchern, Aufzeichnungen und Unterlagen in elektronischer Form sowie zum Datenzugriff (GoBD)" zu erfüllen, muss im Kassensystem die GoBD-Aufzeichnung aktiviert sein. Abhängig von der Konfiguration Ihres Kassensystems ist die GoBD-Aufzeichnung bereits im Auslieferungszustand aktiviert oder muss von Ihnen selbst aktiviert werden. Ist die GoBD-Aufzeichnung noch nicht aktiviert, können Sie trotzdem alle Funktionen des Kassensystems testen, die Daten programmieren und die Bedienung des Systems üben. Diese Testphase wird noch nicht im GoBD/GDPdU-Journal aufgezeichnet. Erst nach der Aktivierung beginnt die GoBD/GDPdU-konforme Datenaufzeichnung. Ob die GoBD-Aufzeichnung in Ihrem Kassensystem im Auslieferungszustand aktiviert ist, entnehmen Sie der Betriebsanleitung Ihres Kassensystems oder erfahren Sie direkt von Ihrem Fachhändler.

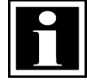

#### **HINWEIS!**

Durch die Aktivierung werden möglicherweise alle vorhergehenden Umsätze, Berichte, Zähler und das Grand Total gelöscht bzw. zurückgesetzt. Eine einmal durchgeführte Aktivierung kann nicht rückgängig gemacht werden.

#### <span id="page-13-1"></span>**4.1 QTouch-Modell aktivieren**

**Voraussetzung:**

**I** Aktueller QMP-Softwarestand ( $\Rightarrow$  siehe Kapitel [1.1,](#page-4-1) S. [5\)](#page-4-1) oder höher ist im Kassensystem installiert.

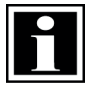

#### **HINWEIS!**

Die Aktualisierung Ihrer QMP-Software muss von Ihrem QUORiON-Fachhändler durchgeführt werden.

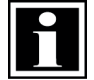

#### **HINWEIS!**

Sichern Sie unbedingt vor der Aktualisierung der QMP-Software Ihre bisherigen Kassendaten ( $\Leftrightarrow$  siehe Kapitel [4.3,](#page-15-0) S[. 16\)](#page-15-0).

**Vorgehen:**

- **1.** Starten Sie das Kassensystem.
- **2.** Klicken Sie auf die Schaltfläche **Modus**.
- **3.** Klicken Sie auf die Schaltfläche **P**.

Das Kassensystem wechselt in die Betriebsart **P**.

- **4.** Geben Sie über die **Nummern-Schaltflächen** die Zahlenkombination **4689** ein.
- **5.** Klicken Sie auf die Schaltfläche **Type**.
	- Die Display-Meldung "*GoBD/GDPdU-Aufzeichnung aktivieren?"* wird angezeigt.
- **6.** Klicken Sie im Dialogfeld "*GoBD/GDPdU-Aufzeichnung aktivieren?"* auf die Schaltfläche **Ja**.
	- Die Display-Meldung "*GoBD/GDPdU-Aufzeichnung aktiviert."* wird angezeigt
	- $\boxtimes$  Ein Beleg wird gedruckt.

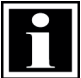

#### **HINWEIS!**

Die Aktivierung der GoBD-Aufzeichnung wird durch Klicken auf die Schaltfläche **Nein** im Dialogfeld "*GoBD/GDPdU-Aufzeichnung aktivieren?"* abgebrochen.

 $\boxtimes$  Das Kassensystem ist ordnungsgemäß aktiviert.

#### <span id="page-14-0"></span>**4.2 QMP-Modell aktivieren**

#### **Voraussetzung:**

**Q** Aktueller QMP-Softwarestand ( $\Leftrightarrow$  siehe Kapitel [1.1,](#page-4-1) S. [5\)](#page-4-1) oder höher ist im Kassensystem installiert.

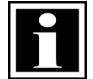

#### **HINWEIS!**

Die Aktualisierung Ihrer QMP-Software muss von Ihrem QUORiON-Fachhändler durchgeführt werden.

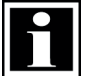

#### **HINWEIS!**

Sichern Sie unbedingt vor der Aktualisierung der QMP-Software Ihre bisherigen Kassendaten ( $\Leftrightarrow$  siehe Kapitel [4.3,](#page-15-0) S[. 16\)](#page-15-0).

**Vorgehen:**

- **1.** Starten Sie das Kassensystem.
- **2.** Stellen Sie die Betriebsart **P** am Kassensystem ein. Drücken Sie dazu wiederholt die Taste **Multiplikation.**
- **3.** Geben Sie über die **Nummerntasten** die Zahlenkombination **4689** ein.
- **4.** Drücken Sie die Taste **PLU**.
	- Die Display-Meldung "*GoBD/GDPdU aktivieren?"* wird angezeigt.
- **5.** Drücken Sie die Taste **BAR/Enter**.
	- Die Display-Meldung "*GoBD/GDPdU aktiviert."* wird angezeigt.
	- $\boxtimes$  Ein Beleg wird gedruckt.

#### **HINWEIS!**

Die Aktivierung der GoBD-Aufzeichnung wird durch Drücken der Taste **Korrektur/Löschen** abgebrochen.

 $\boxtimes$  Das Kassensystem ist ordnungsgemäß aktiviert.

#### <span id="page-15-0"></span>**4.3 Alte Daten sichern**

Nach der Aktualisierung der Kassensoftware auf den aktuellen Software-Stand ( $\Rightarrow$  siehe Kapitel [1.1,](#page-4-1) S[. 5\)](#page-4-1) sind die älteren Daten nicht mehr lesbar. Sichern Sie deshalb unbedingt vor der Aktualisierung der QMP-Software Ihre bisherigen Kassendaten.

#### **QTouch-Modell**

#### **Voraussetzung:**

Ein USB-Laufwerk ist an das Kassensystem angeschlossen.

#### **Vorgehen:**

- **1.** Starten Sie das Kassensystem.
- **2.** Klicken Sie auf die Schaltfläche **Modus**.
- **3.** Klicken Sie auf die Schaltfläche **X** oder **Z**.
- Das Menü *Berichte* wird angezeigt.
- Das Menü *Berichte* wird nicht angezeigt? Klicken Sie auf die Schaltfläche **CR/BAR**.
- **4.** Navigieren Sie zu der Schaltfläche **GDPdU Bericht**.
- **5.** Klicken Sie auf die Schaltfläche **GDPdU Bericht.**
- $\boxtimes$  Die alten Daten sind auf dem USB-Laufwerk gesichert.

#### **QMP-Modell**

- **1.** Starten Sie das Kassensystem.
- **2.** Stellen Sie die Betriebsart **X** oder **Z** ein. Drücken Sie dazu wiederholt die Taste **Multiplikation**.
- **3.** Drücken Sie die Taste **BAR/Enter**.
- **4.** Wählen Sie mit den Tasten **Aufwärts scrollen**/**Abwärts scrollen** den *GDPdU-Bericht* aus.
- **5.** Drücken Sie die Taste **BAR/Enter**.
- $\boxtimes$  Die alten Daten sind auf der SD-Karte gesichert.

## <span id="page-16-0"></span>**5 GoBD-Daten ausgeben**

Um die GoBD-Daten der Finanzbehörde in ordnungsgemäßer Art und Weise zu übergeben, wird ein PC und das kostenlose Programm QDecoder benötigt.

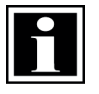

#### **HINWEIS!**

Die QUORiON Data Systems GmbH empfiehlt ausdrücklich die relevanten GoBD-Daten (enc-Datei) mindestens einmal monatlich auf einen PC zu sichern. Gehen Sie dazu wie im Kapitel [5.2](#page-18-0) auf Seite [19](#page-18-0) beschrieben vor.

#### <span id="page-16-1"></span>**5.1 QDecoder**

Das Programm QDecoder ermöglicht es die GoBD-konformen Daten, welche in verschlüsselter Form im Kassensystem gespeichert werden, auf dem PC oder Datenträgern (USB-Laufwerk, SD-Karte) zu sichern und dadurch den Finanzbehörden zur Verfügung zu stellen. Darüber hinaus dient QDecoder auch zum Entschlüsseln der GoBD-konformen Daten. Das Programm QDecoder kann ohne Installation direkt gestartet und verwendet werden.

#### <span id="page-16-2"></span>**5.1.1 QDecoder herunterladen & ausführen**

#### **Systemanforderung QDecoder:**

- Windows 7 oder höher
- 1 GB RAM Arbeitsspeicher

- **1.** Laden Sie das Programm QDecoder im Downloadbereich der Internetseite [www.quorion.de](http://www.quorion.de/) herunter.
- **2.** Entpacken Sie die zip-Datei.
- **3.** Klicken Sie doppelt auf die Datei QDecoder.exe.
- $\boxtimes$  Das Programm QDecoder wird gestartet.

#### <span id="page-17-0"></span>**5.1.2 Übersicht Bedienoberfläche QDecoder**

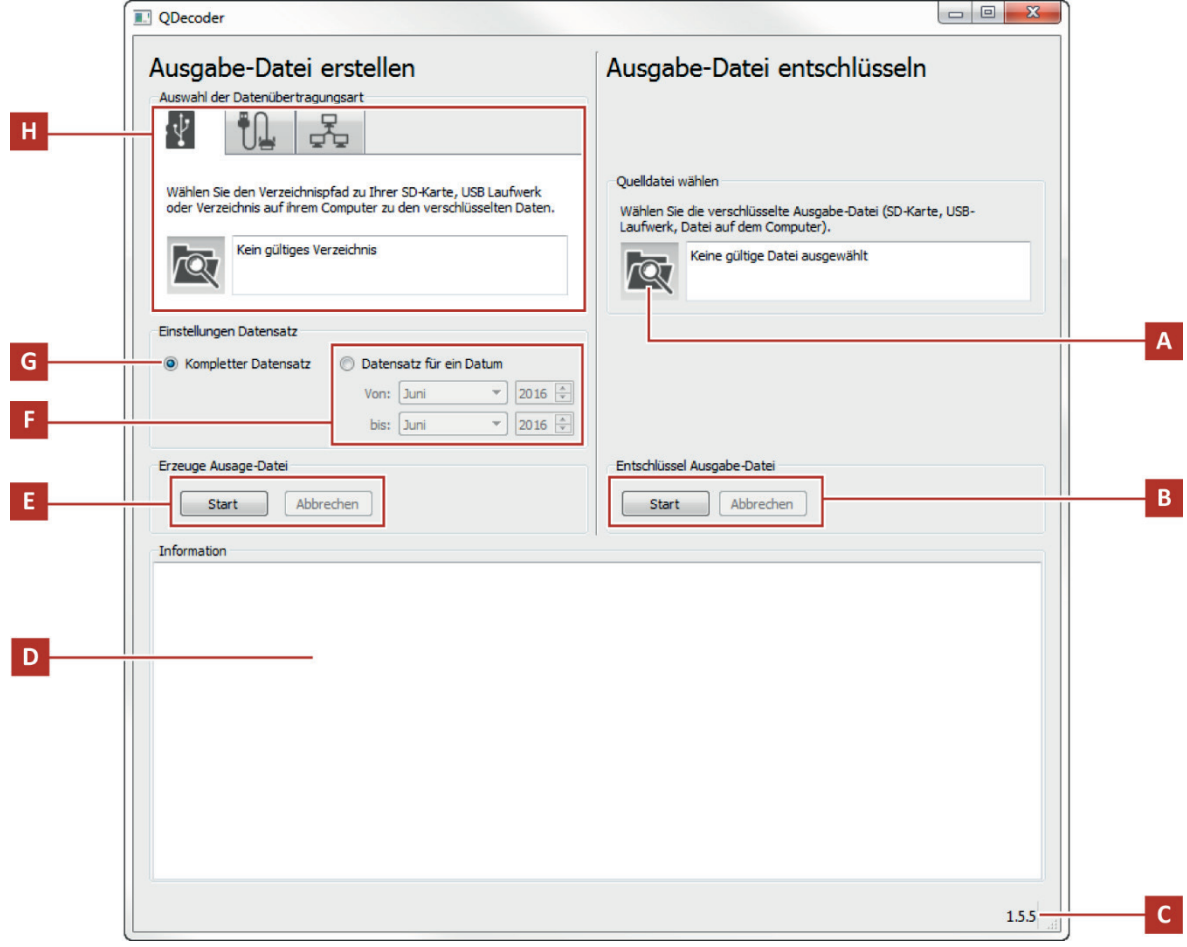

#### Abbildung 2: Bedienoberfläche

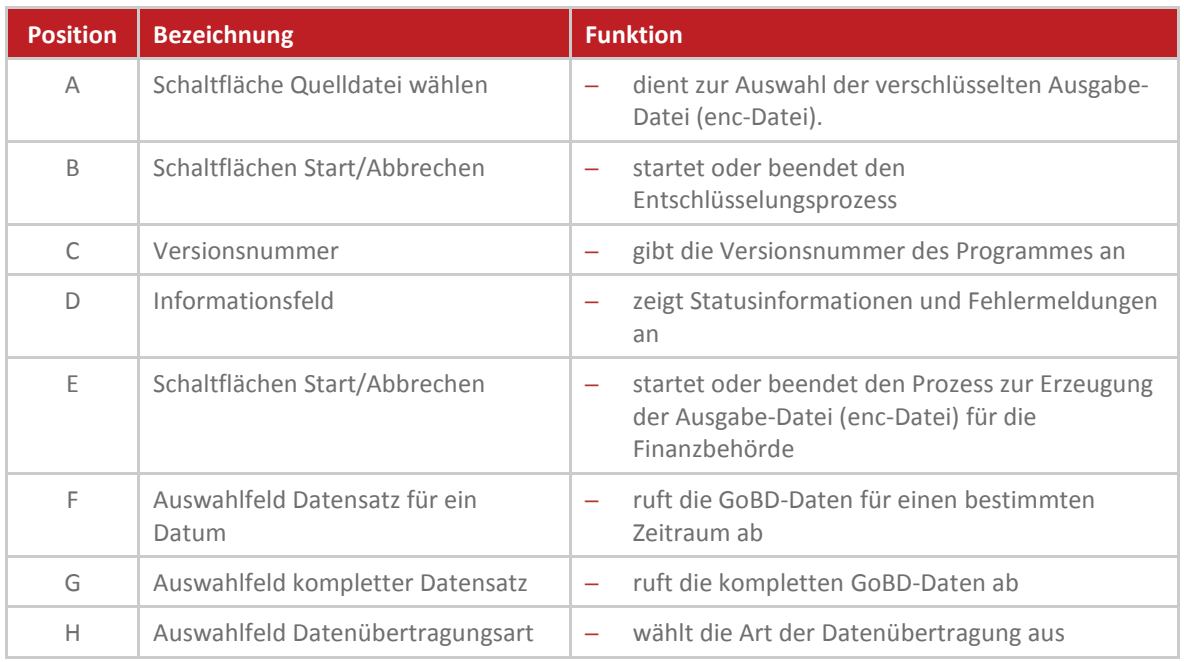

## <span id="page-18-0"></span>**5.2 Ausgabe-Datei (enc-Datei) erstellen**

#### <span id="page-18-1"></span>**5.2.1 über SD-Karte/USB-Laufwerk**

#### **QMP 18/50 & CR 21**

#### **Voraussetzung:**

Das Kassensystem ist ausgeschaltet.

#### **Vorgehen:**

**1.** Öffnen Sie die Druckerabdeckung. Dazu die Druckerabdeckung nach vorn klappen (A) und nach oben aus den unteren Halterungen heben (B).

- **2.** Entfernen Sie die SD-Karte (C) aus dem Kassensystem:
	- Drücken Sie dazu die SD-Karte leicht in die Öffnung und lassen Sie diese wieder los.
	- Die SD-Karte springt aus der Halterung nach oben.

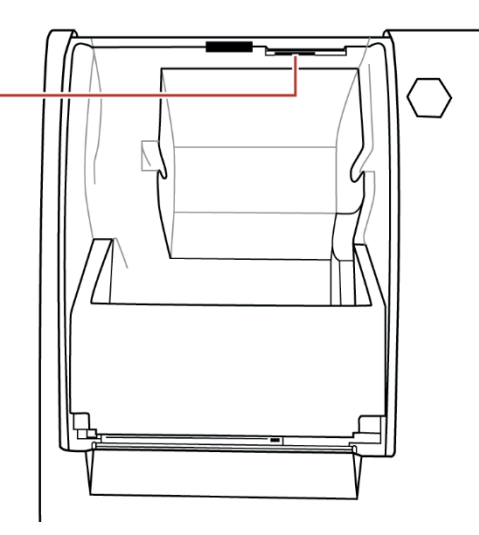

 $\overline{A}$ 

QUOR:ON

- Entnehmen Sie die SD-Karte aus der Halterung.
- **3.** Installieren Sie die SD-Karte in einen SD-Kartenleser am PC.
- **4.** Erstellen Sie die Ausgabe-Datei (<sup>☆</sup> siehe Abschnitt ["Ausgabe-Datei erstellen"](#page-21-0), S. [22\)](#page-21-0).

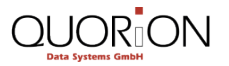

#### **QMP 2000**

#### **Voraussetzung:**

Das Kassensystem ist ausgeschaltet.

- **1.** Öffnen Sie die Druckerabdeckung
- **2.** Entfernen Sie die SD-Karte (A) aus dem Kassensystem:
	- Drücken Sie dazu die SD-Karte leicht in die Öffnung und lassen Sie diese wieder los.
	- Die SD-Karte springt seitlich aus der Halterung.

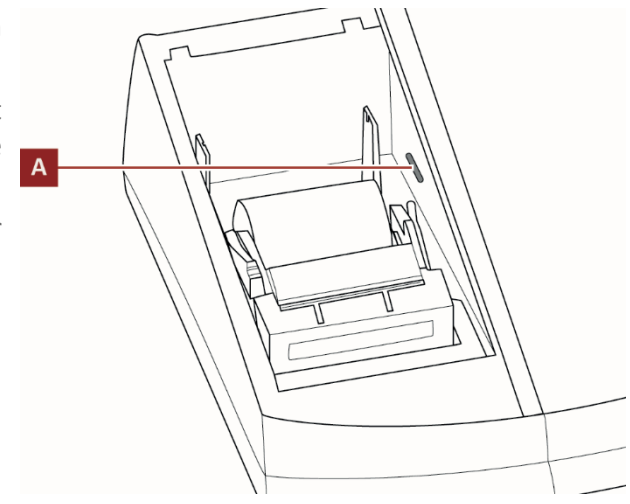

- Entnehmen Sie die SD-Karte aus der Halterung.
- **3.** Installieren Sie die SD-Karte an den SD-Kartenleser des PC.
- **4.** Erstellen Sie die Ausgabe-Datei (<a>
siehe Abschnitt ["Ausgabe-Datei erstellen"](#page-21-0), S. [22\)](#page-21-0).

#### **QTouch Modelle**

#### **Zusätzlich benötigtes Material**

USB-Laufwerk (FAT formatiert)

#### **Vorgehen:**

**HINWEIS!**

**1.** Schließen Sie ein USB-Laufwerk an die USB-Schnittstelle des Kassensystems an.

- Während das Kassensystem das USB-Laufwerk erkennt, kann zu Verzögerungen bei der Bedienung des Kassensystems kommen.
- Warten Sie nach dem Anschluss des USB-Laufwerkes 30 Sekunden.
- **2.** Klicken Sie auf die Schaltfläche **Modus**.
- **3.** Klicken Sie im Menü *Betriebsart* auf die Schaltfläche **X** oder **Z**.
	- Das Kassensystem wechselt in die Betriebsart *X* bzw. *Z*.
- **4.** Geben Sie über die Nummern-Schaltflächen die Zahlenkombination **155** ein.
- **5.** Drücken Sie die Schaltfläche **Bar**.
	- Das Menü *GoBD/GDPdU* wird angezeigt.
- **6.** Exportieren Sie den GoBD/GDPdU-Bericht auf das USB-Laufwerk:
	- Wählen Sie über die Schaltfläche **Log Start** ein Startdatum.
	- Wählen Sie über die Schaltfläche **Log End** ein Enddatum.
	- Klicken Sie auf die Schaltfläche **Export USB**.
	- Die Display-Meldung "Beendet!" wird angezeigt.
	- $\boxtimes$  Ein Bon mit Start- und Enddatum wird gedruckt.
- **7.** Installieren Sie das USB-Laufwerk an die USB-Schnittstelle des PC.
- 8. Erstellen Sie die Ausgabe-Datei (  $\Leftrightarrow$  siehe Abschnitt ["Ausgabe-Datei erstellen"](#page-21-0), S. [22\)](#page-21-0).

#### <span id="page-21-0"></span>**Ausgabe-Datei erstellen**

#### **Voraussetzung:**

- SD-Karte/USB-Laufwerk mit GoBD-Daten ist an PC-Schnittstelle installiert.
- QDecoder wird auf PC ausgeführt ( $\Rightarrow$  siehe Kapitel [5.1.1,](#page-16-2) S[. 17\)](#page-16-2).

- **1.** Öffnen Sie das Programm QDecoder.
- **2.** Klicken Sie auf die Schaltfläche **Verzeichnispfad wählen** (A).

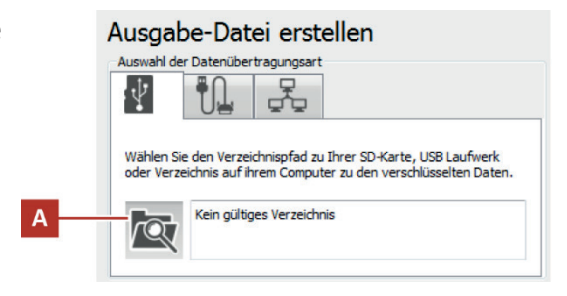

- **3.** Wählen Sie den Verzeichnispfad zur SD-Karte/USB-Laufwerk.
- **4.** Wählen Sie den Ordner **QUORiON**.
- **5.** Klicken Sie auf die Schaltfläche **Auswählen**.
- **6.** Wählen Sie den Datensatz aus:
	- Wenn Sie eine Ausgabe-Datei mit allen Daten erstellen wollen, dann wählen Sie das Auswahlfeld **Kompletter Datensatz** aus.
	- Wenn Sie eine Ausgabe-Datei mit einem bestimmten Datensatz erstellen wollen, dann wählen Sie das Auswahlfeld **Datensatz für ein Datum** aus und geben Sie den Bereich ein.
- **7.** Klicken Sie auf die Schaltfläche **Start**.
- **8.** Wählen Sie ein Zielverzeichnis aus und Drücken Sie die Schaltfläche **Ordner auswählen**.
	- Ein Ordner **GoBD\_Daten** mit der Ausgabe-Datei (enc-Datei) wird im Zielverzeichnis angelegt.
	- Im Informationsfeld von QDecoder wird die Meldung "*Datei wurde erfolgreich erstellt und gespeichert!*" angezeigt.
- $\boxtimes$  Die Ausgabe-Datei wurde ordnungsgemäß erzeugt.

Systempfad: \\.\COM1

Baudrate: 57600 -

#### <span id="page-22-0"></span>**5.2.2 über serieller Schnittstelle**

#### **Voraussetzung:**

- Kassensystem ist über serielle Schnittstelle mit dem PC verbunden.
- QDecoder wird auf PC ausgeführt ( $\Rightarrow$  siehe Kapitel [5.1.1,](#page-16-2) S[. 17\)](#page-16-2).

- **1.** Öffnen Sie das Programm QDecoder.
- **2.** Klicken Sie auf den Reiter für die Ausgabe-Datei erstellen Auswahl der Datenübertragungsar **Seriellen Schnittstellen** (A).  $\overline{A}$ 모 Der Reiter wird aktiviert. Hersteller:<br>(Standardanschlusstypen) Serielle Schnittstelle: COM1 V Beschreibung:<br>Kommunikationsanschluss
- **3.** Wählen Sie über das Auswahlfeld **Serielle Schnittstelle** die Schnittstelle über die das Kassensystem mit dem PC verbunden ist.
- **4.** Wählen Sie über das Auswahlfeld **Baudrate** die Baudrate.
- **5.** Wählen Sie den Datenbereich aus:
	- Wenn Sie eine Ausgabe-Datei mit allen Daten erstellen wollen, dann wählen Sie das Auswahlfeld **Kompletter Datensatz** aus.
	- Wenn Sie eine Ausgabe-Datei mit einem bestimmten Datensatz erstellen wollen, dann wählen Sie das Auswahlfeld **Datensatz für ein Datum** aus und geben Sie den Bereich ein.
- **6.** Klicken Sie auf die Schaltfläche **Start**.
- **7.** Wählen Sie ein Zielverzeichnis aus und drücken Sie die Schaltfläche **Ordner auswählen**.
	- Ein Ordner **GoBD\_Daten** mit der Ausgabe-Datei (enc-Datei) wird im Zielverzeichnis angelegt.
	- Im Informationsfeld von QDecoder wird die Meldung "*Datei wurde erfolgreich erstellt und gespeichert!*" angezeigt.
- $\boxtimes$  Die Ausgabe-Datei wurde ordnungsgemäß erzeugt.

#### <span id="page-23-0"></span>**5.2.3 über Netzwerk**

#### **Voraussetzungen:**

- □ Kassensystem ist über LAN-Schnittstelle mit dem PC verbunden.
- QDecoder wird auf PC ausgeführt ( $\Rightarrow$  siehe Kapitel [5.1.1,](#page-16-2) S[. 17\)](#page-16-2).

- **1.** Öffnen Sie das Programm QDecoder.
- **2.** Klicken Sie auf den Reiter **Netzwerk** (A). Ausgabe-Datei erstellen Auswahl der Datenübertragungsart  $\boxtimes$  Der Reiter wird aktiviert.  $\sim$  $\Box$  $\overline{A}$ 볶  $|U+$ Y IP Adresse: 192.168.1 .1 Kassen Netzwerk Anzahl der Kassen im Netzwerk: 1
- **3.** Geben Sie im Feld **IP Adresse** die IP Adresse des Kassensystems an.
- **4.** Klicken Sie das Feld **Kassen-Netzwerk** an.
- **5.** Geben Sie im Feld **Anzahl der Kassen im Netzwerk** die Anzahl der Kassensysteme an.
- **6.** Wählen Sie den Datenbereich aus:
	- Wenn Sie eine Ausgabe-Datei mit allen Daten erstellen wollen, dann wählen Sie das Auswahlfeld **Kompletter Datensatz** aus.
	- Wenn Sie eine Ausgabe-Datei mit einem bestimmten Datensatz erstellen wollen, dann wählen Sie das Auswahlfeld **Datensatz für ein Datum** aus und geben Sie den Bereich ein.
- **7.** Klicken Sie auf die Schaltfläche **Start**.
- **8.** Wählen Sie ein Zielverzeichnis aus und Drücken Sie die Schaltfläche **Ordner auswählen**.
	- Ein Ordner **GoBD\_Daten** mit der Ausgabe-Datei (enc-Datei) wird im Zielverzeichnis angelegt.
	- Im Informationsfeld von QDecoder wird die Meldung "*Datei wurde erfolgreich erstellt und gespeichert!*" angezeigt.
- $\boxtimes$  Die Ausgabe-Datei wurde ordnungsgemäß erzeugt.

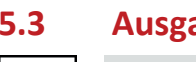

### <span id="page-24-0"></span>**5.3 Ausgabe-Datei entschlüsseln**

#### **HINWEIS!**

Entschlüsselte Dateien sind nicht mehr manipulationssicher und sind deshalb zur Abgabe an die Finanzbehörden nicht zulässig. Sie können weder mit QDecoder noch mit dem Kassensystem erneut verschlüsselt werden.

- **1.** Öffnen Sie das Programm QDecoder.
- **2.** Klicken Sie auf die Schaltfläche **Quelldatei wählen** (A).

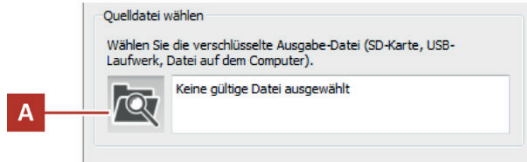

- **3.** Wählen Sie den Verzeichnispfad zur Ausgabe-Datei.
- **4.** Wählen Sie die Ausgabe-Datei im Ordner **GoBD\_Daten** aus.
- **5.** Klicken Sie auf die Schaltfläche **öffnen**.
- **6.** Klicken Sie auf die Schaltfläche **Start**.
- **7.** Wählen Sie ein Zielverzeichnis aus und Drücken Sie die Schaltfläche **Ordner auswählen**.
	- Ein Ordner **Kasse#XXXXXXXX** mit den entschlüsselten Daten wird im Zielverzeichnis angelegt.
- Die Ausgabe-Datei wird ordnungsgemäß entschlüsselt.

## <span id="page-25-0"></span>**6 Erläuterungen Exportdaten**

Beim Entschlüsseln wird der Inhalt der Ausgabe-Datei (enc-Datei) in eine Tabelle im CSV-Format umgewandelt. Die Datensatzbeschreibung wird dabei gemäß den Anforderungen im XML-Format gespeichert und kann somit ausgewertet werden.

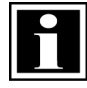

#### **HINWEIS!**

Um die entschlüsselten Daten nach Bestellungen zu durchsuchen, muss die Spalte "Buchungstyp" nach dem Wert **ORD** gefiltert werden. Um die entschlüsselten Daten nach Rechnungen zu durchsuchen, muss die Spalte "Buchungstyp" nach den Werten **INV & REA** gefiltert werden.

### <span id="page-25-1"></span>**6.1 Datensatzbeschreibung**

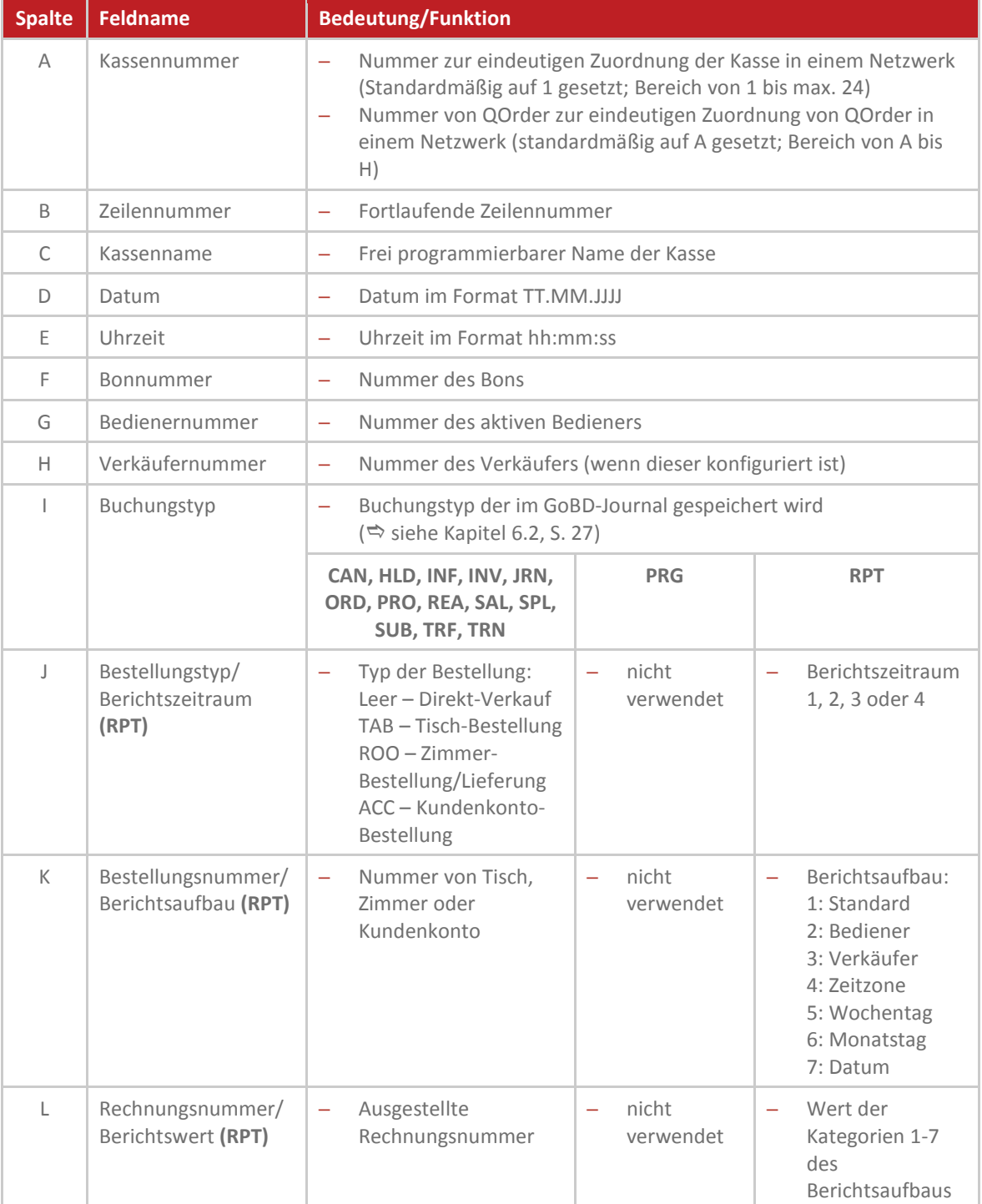

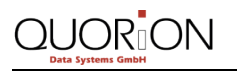

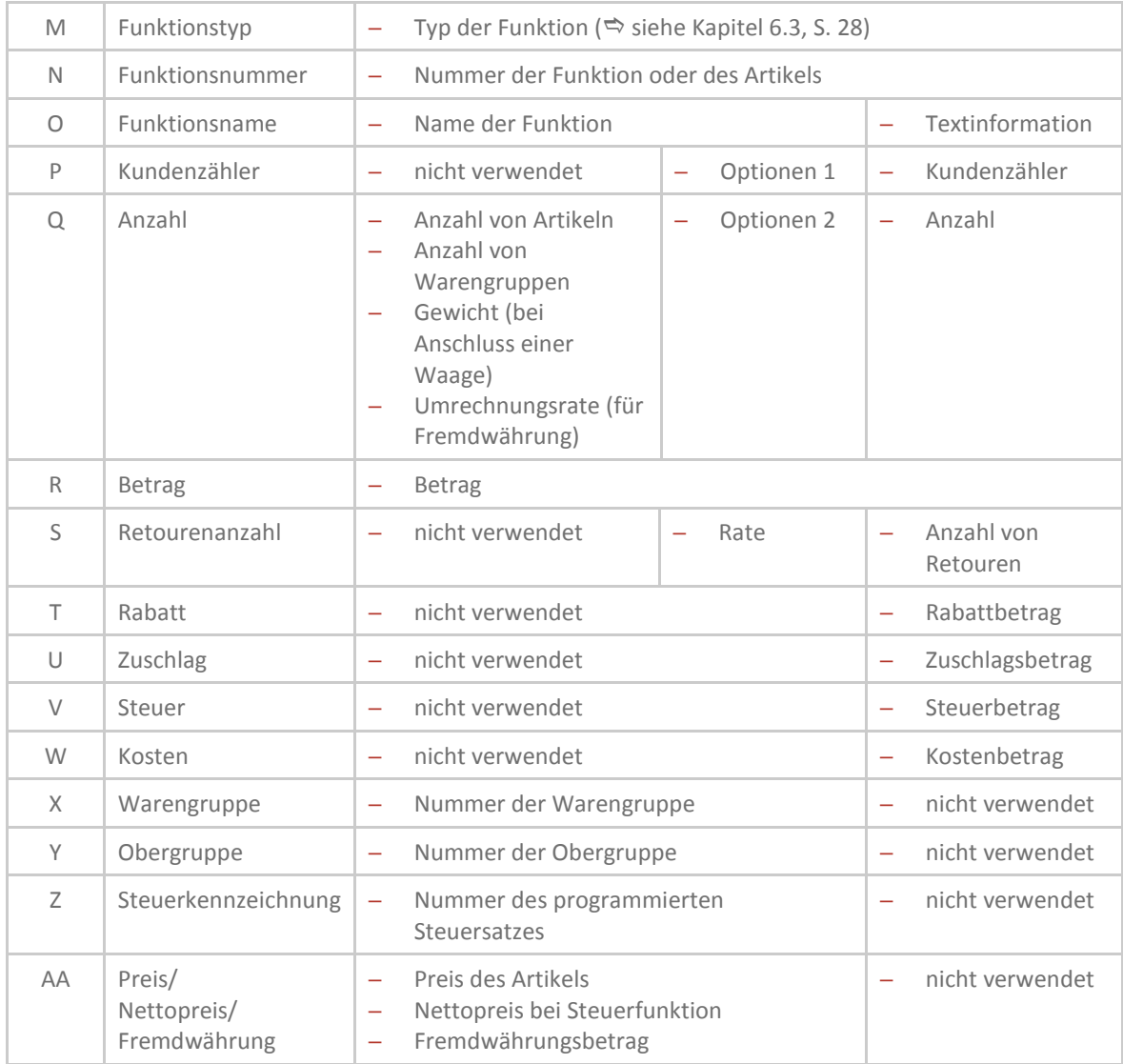

## <span id="page-26-0"></span>**6.2 Buchungstypen**

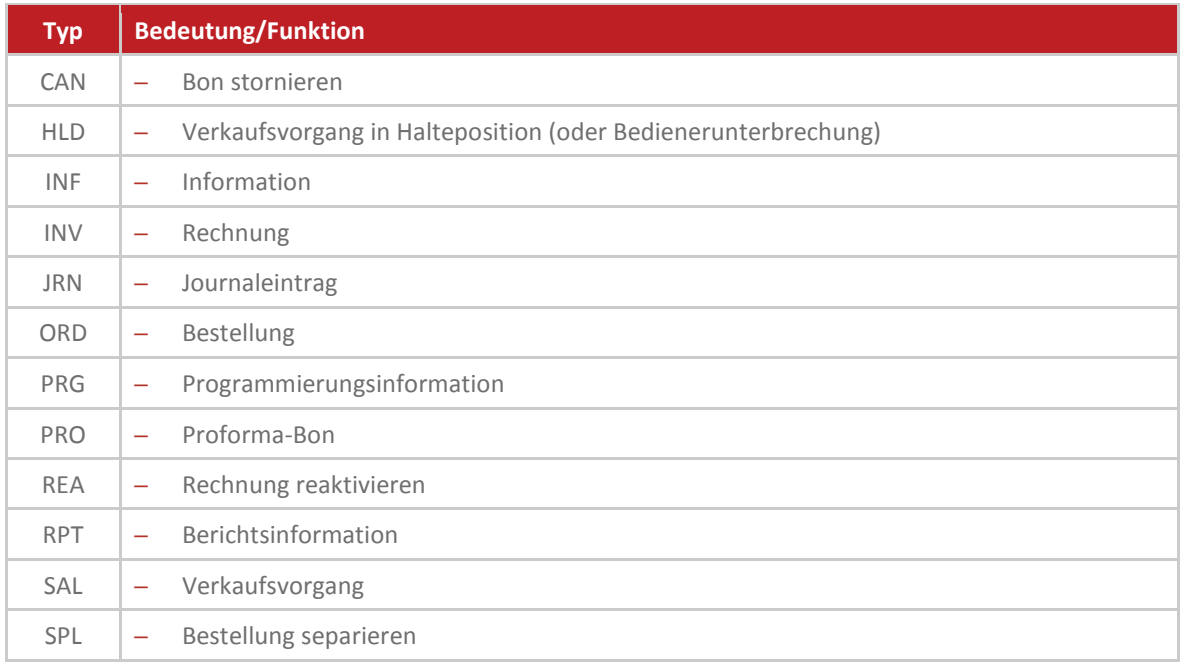

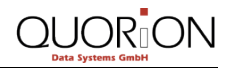

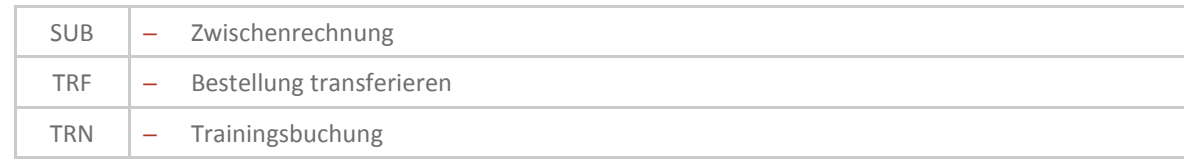

### <span id="page-27-0"></span>**6.3 Funktionstypen**

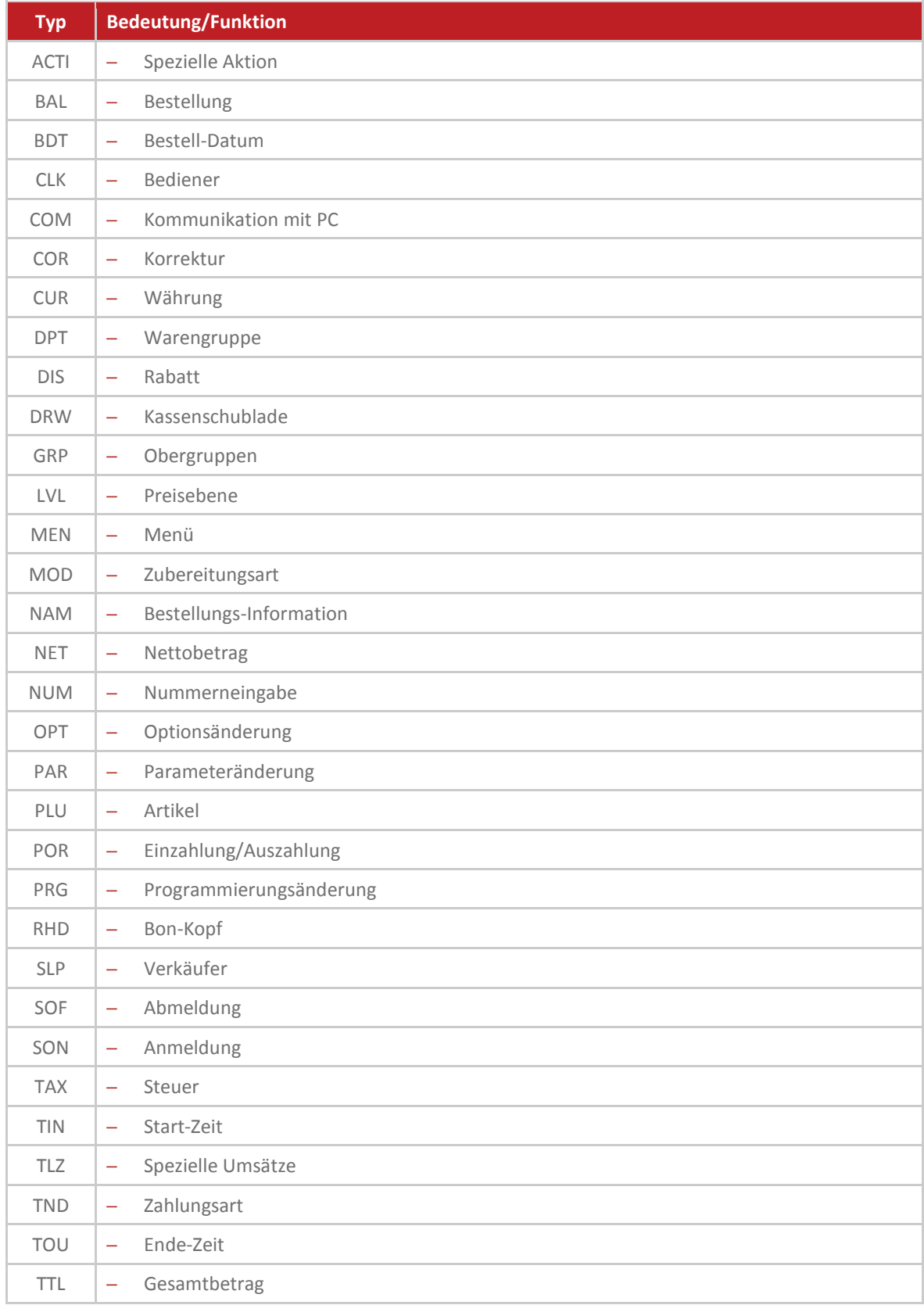

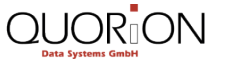

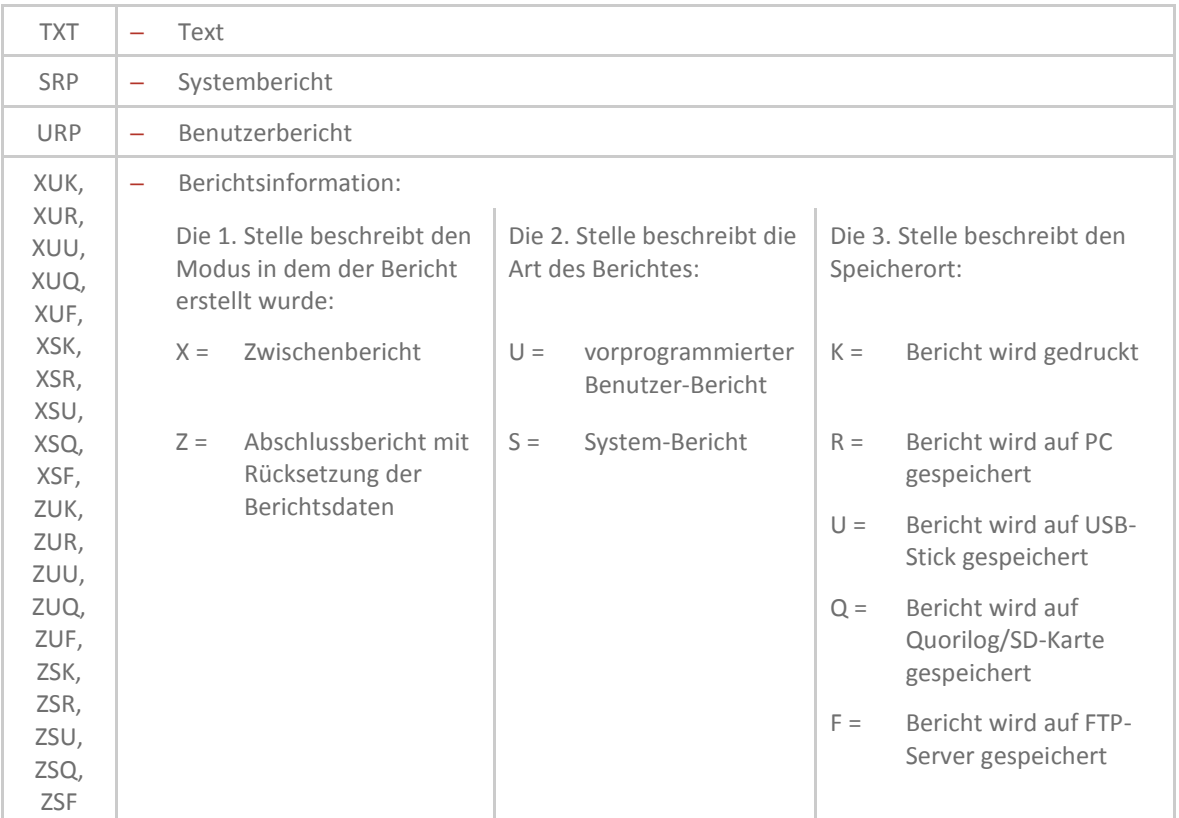

## <span id="page-29-0"></span>**7 Fehlermeldungen**

Die Fehlermeldungen sind frei programmierbar. In der Werkskonfiguration sind folgende GoBD/GDPdU-relevante Fehlermeldungen konfiguriert:

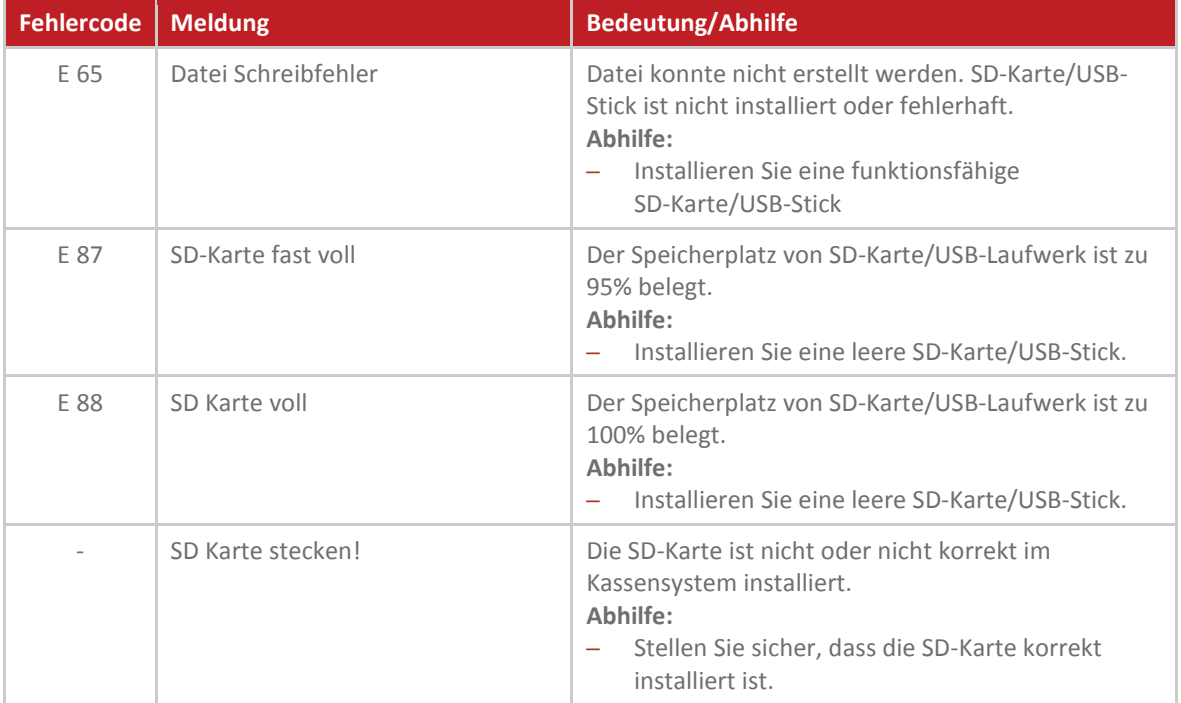

## **Notizen**

# www.quorion.com

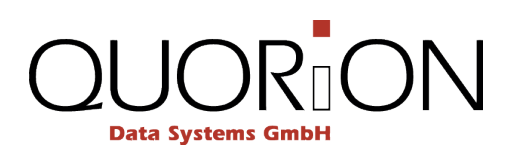